## **คูมือวิธีการใชงานบริการออนไลน สำหรับประชาชน (E-Service)**

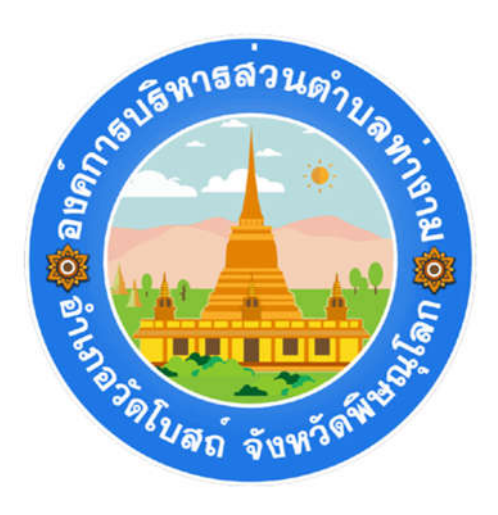

## สำนักปลัด องคการบริหารสวนตำบลทางาม

## **วิธีการใชงานบริการออนไลนสำหรับประชาชน (E-Service)**

การเขาสูหนาบริการ e–service และใชงานบริการออนไลน ขององคการบริหารสวนตำบลทางาม

่ ๑. เปิดโปรแกรมอินเตอร์เน็ต (Internet browser)

2. ดานบนของหนากระดานจะพบแถบสีขาวขนาดยาวที่สุดเรียกวาURL (Uniform Resource Locator) คือ รูปแบบ มาตรฐานในเขาถึงขอมูลบนอินเทอรเน็ตหรือสามารถกดแปนพิมพโดยใชปุมลัด คือ Alt+D

2.1 กรอกชื่อหนวยงาน โดยการพิมพดวยคำวา **องคการบริหารสวนตำบลทางาม**หรือ**อบต ทางาม**หรือ **www.tangamgo.th**แลวคลิกคนหา หรือกดแปนพิมพดวยปุมเริ่มตน หรือEnter จะปรากฏหนาหลักของเว็บไซตหนวยงาน 3. ใตแบนเนอรบริเวณเหนือรูปภาพของนายก อบต.ทางามจะพบ ปุมเมนู **"ขอรับบริการออนไลน"e–service**ดังนี้

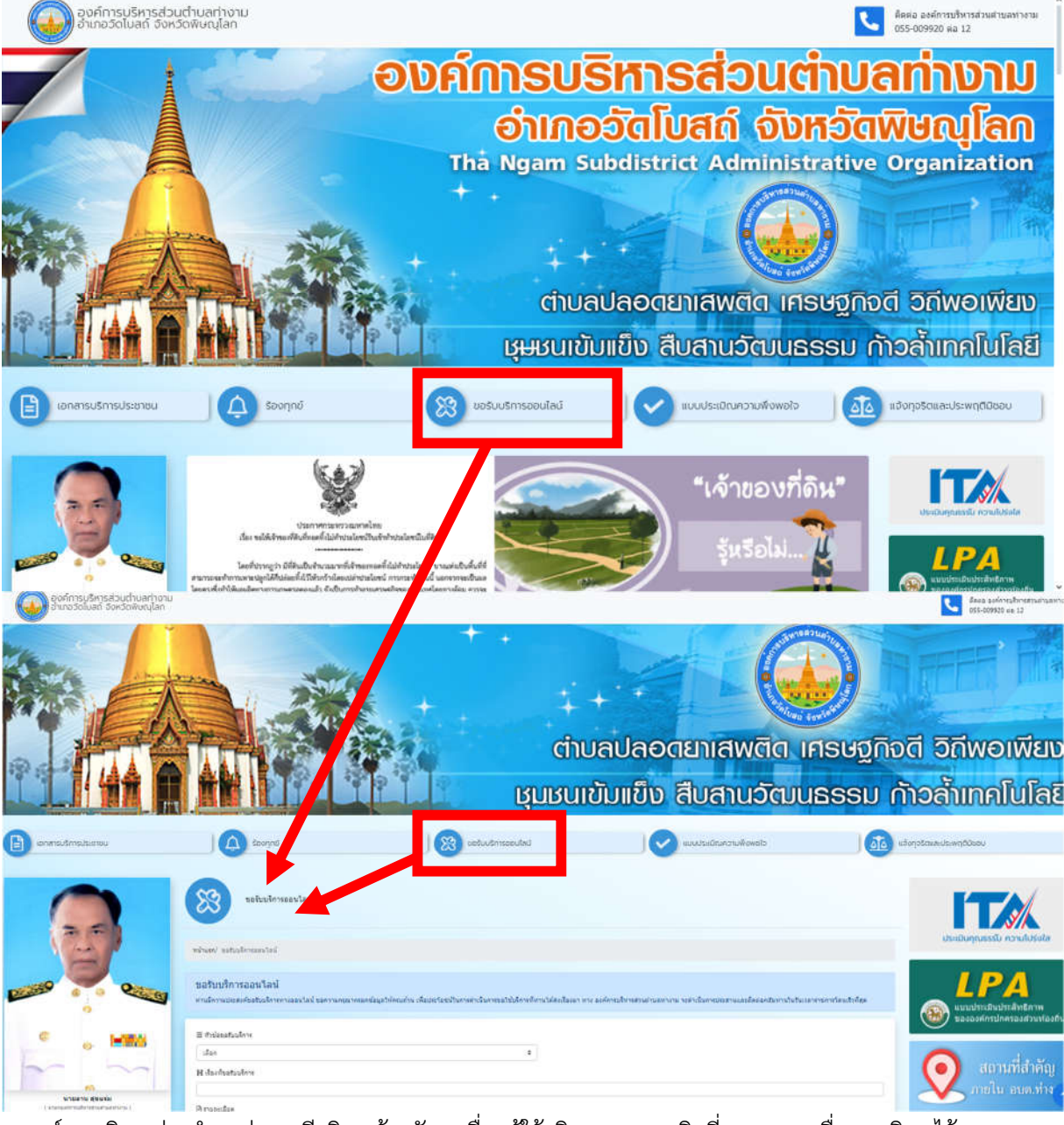

๔. องค์การบริหารส่วนตำบลท่างาม มีบริการด้วยกัน ๔ เรื่อง ผู้ใช้บริการสามารถคลิกที่เมนูตามรายชื่องานบริการได้เลย ๑) งานทรัพย์สิน การแจ้งขอยืมใช้คงรูป เช่น เครื่องมือ วัสดุ อุปกรณ์ เป็นต้น

2) แจงขอใชน้ำเพื่ออุปโภค-บริโภค

๓) แจ้งซ่อมไฟฟ้าสาธารณะส่องสว่างในพื้นที่ขององค์การบริหารส่วนตำบลท่างามกรณีเกิดเหตุขัดข้อง 4) แจงตัดกิ่งไมในพื้นที่ขององคการบริหารสวนตำบลทางาม

๕ เมื่อคลิกเรียบร้อยแล้ว จะปรากฏหน้าบริการ เพื่อให้กรอกข้อมูลการแจ้งใช้บริการ พร้อมรายละเอียดและข้อมูลส่วนบุคคล เพื่อใชประกอบในการติดตอสื่อสารกับประชาชนผูรับบริการรายละเอียดปรากฎตามรูปภาพดานลางนี้

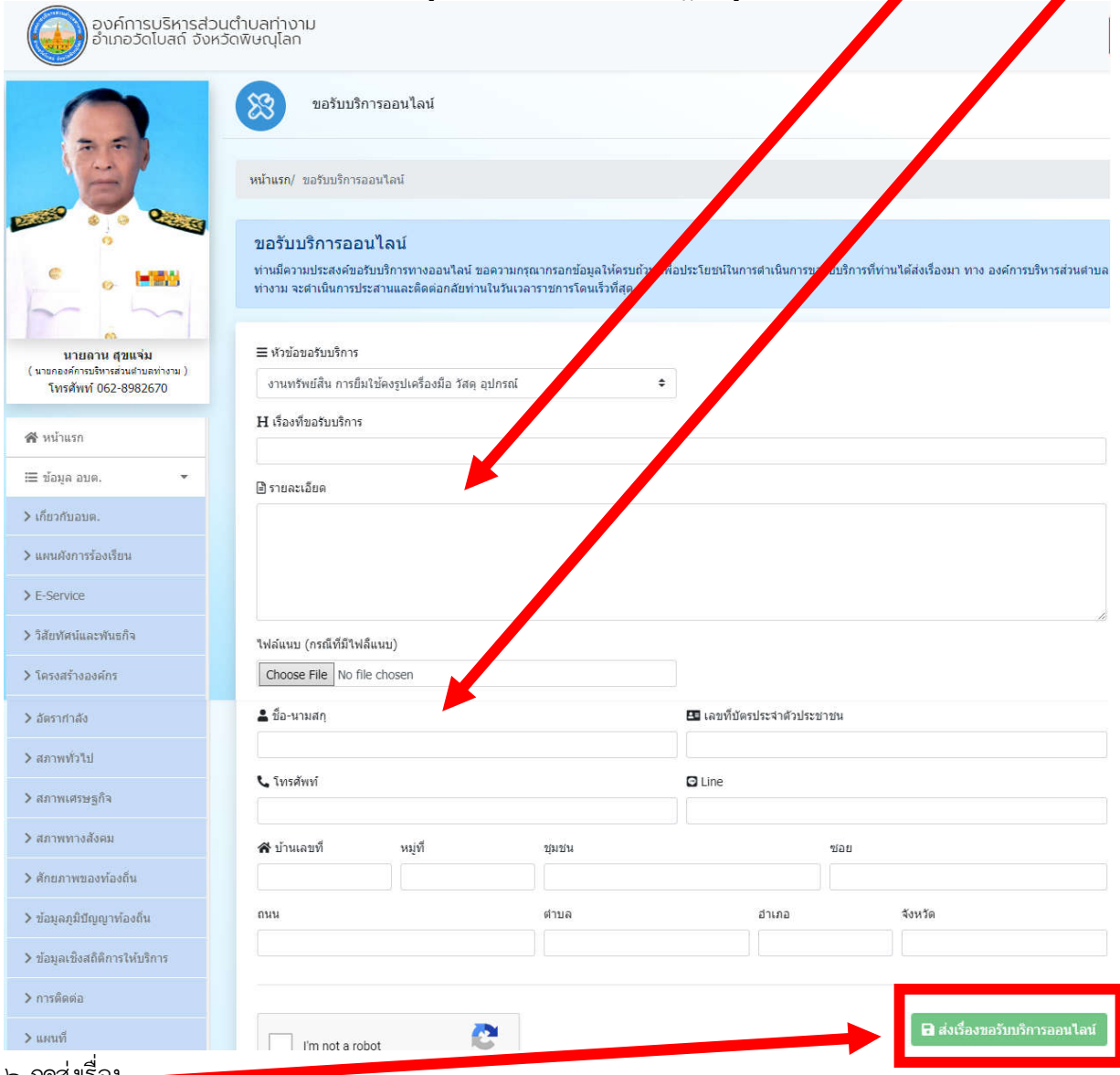

6.กดสงเรื่อง